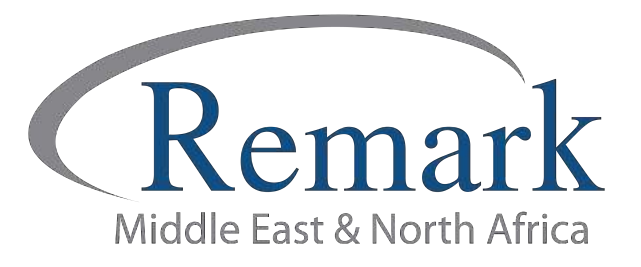

## وظائف التصحيح المتقدم للاختبارات في<br>ريمارك أوفيس

## ( الإصدار الحادي عشر )

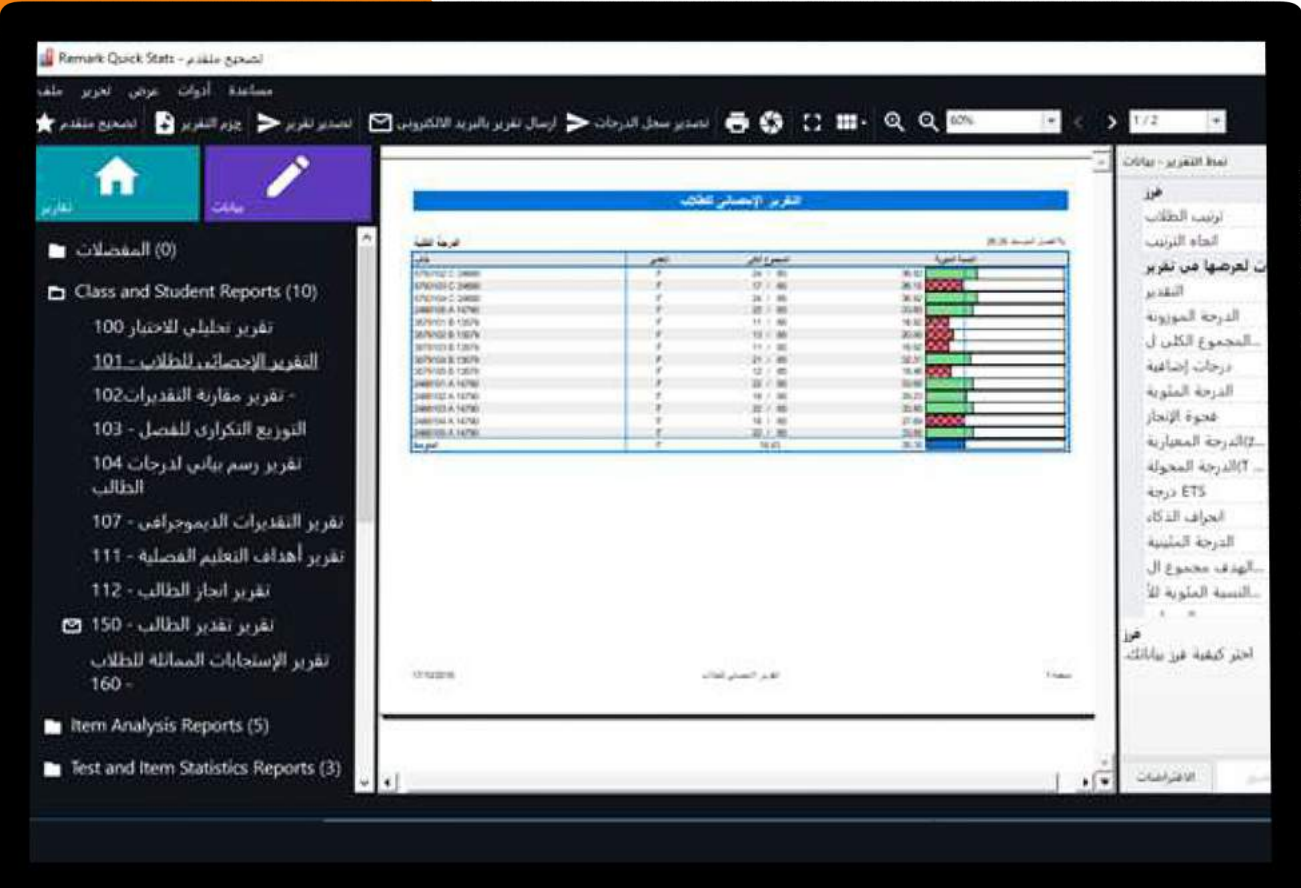

انتاج: فريق عمل ريمارك بالشرق الأوسط

www.remarkomrsoftware.com

في هذا الملف سنطلع على وظائف التصحيح المتقدم وكيفية التعامل معها في الإصدار الحادي عشر لبرنامج ريمارك أوفيس قبل استخراج النتائج النهائية والتقارير

• بعد القيام بقراءة استجابات الطلاب كما تم شرحه في ملف سابق نقوم الآن بالضغط على **"تصحيح متقدم**" من أعلى شاشة البرنامج لنجد أن البرنامج قد قام بفتح نافذة التصحيح المتقدم والتي تحتوي على بعض الخصائص المتعلقة بذلك .

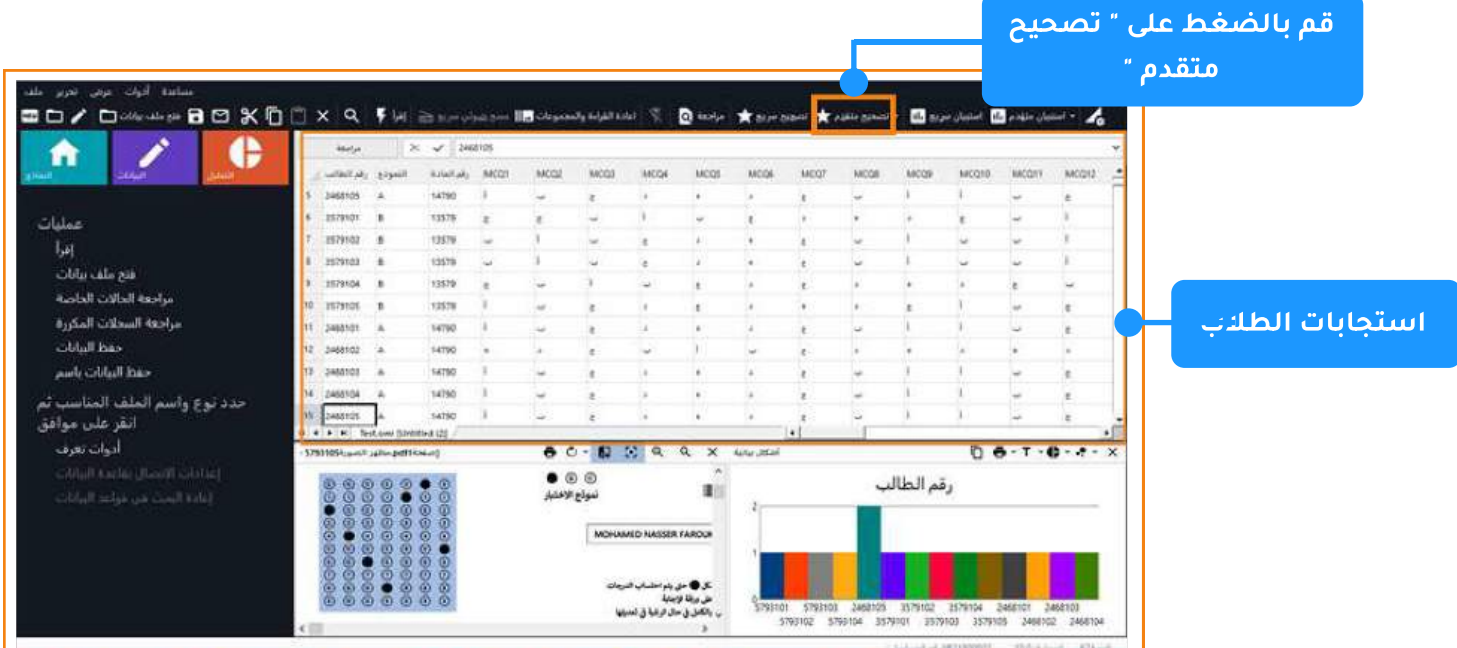

• تلقائيا سيظهر التصحيح المتقدم على " **خيارات الاختبار** " ليظهر أمامنا مربع لاختيار مفتاح الإجابة والذي يُحفظ في صيغة aky في حال القيام بحفظه مسبقاً على الكمبيوتر الخاص بالمصحح وسنستعرض ذلك لاحقاً لأننا لم نقم بعد بهذه الخطوة .

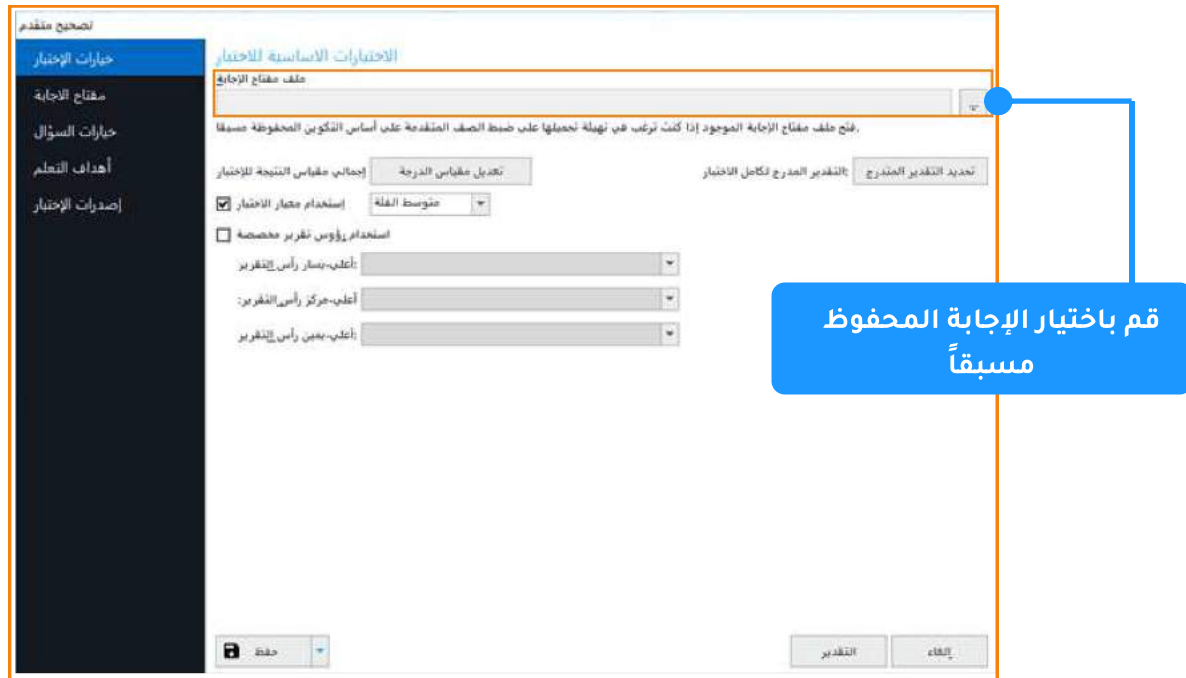

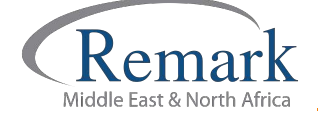

- نذهب الآن الى تعديل مقياس الدرجة وحين الضغط عليه نجد أن البرنامج قد فتح نافذة محرر مقياس الدرجة والذي نستطيع من خلاله تعديل قيم ومسميات التقدير التي سيتم استخدامها في استخراج التقارير لاحقا .
- يمكن لنا أن نقوم بتعديل التقدير حسب رغبة المستخدم في تسميتها وفي مثالنا سنقوم بكتابة ممتاز ... جيد جداً ... جيد ... مقبول ... وضعيف .... وسنقوم بتعديل النسب المقررة حسب ما يتراءى للمصحح ..... ثم الضغط على موافق .

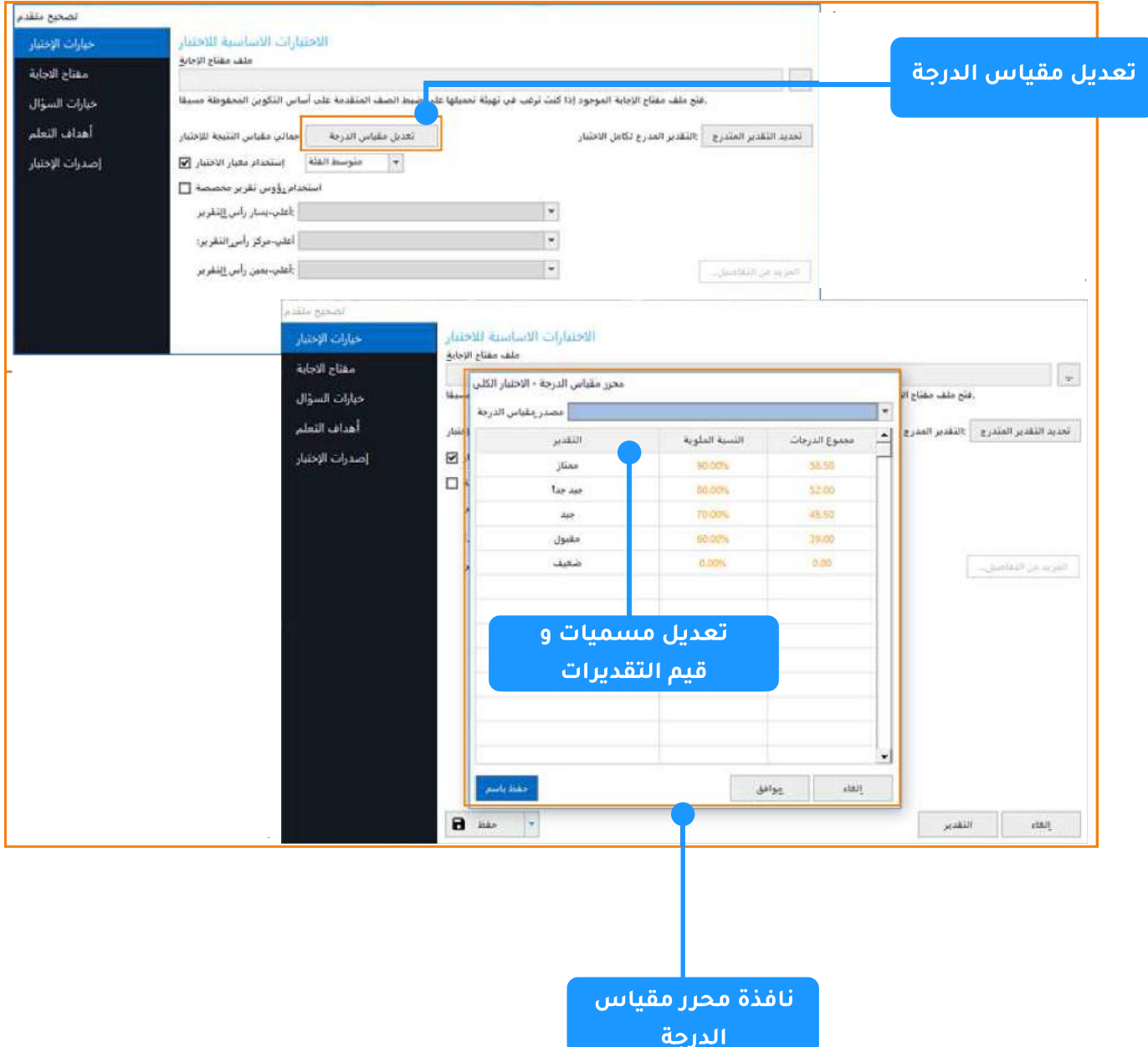

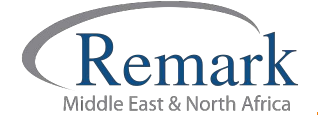

- نضغط الآن على "**مفتاح الإجابة**" حيث سيقوم البرنامج بإظهار تسلسل الأسئلة لنقوم بمراجعتها واضافة مفاتيح للإجابة .. ودرجات الاسئلة المناسبة لكل سؤال ... والأسئلة التي نرغب في تصحيحها.
- يمكن لنا ادخال الإجابات بعدة طرق ....... أولها إدخال الإجابات يدوياً حيث يتم إدخال الإجابة لكل سؤال واحدا تلو الآخر ..... فنقوم بالذهاب الى السؤال واختيار الإجابة الصحيحة له من قائمة الإجابات التي أمامنا.

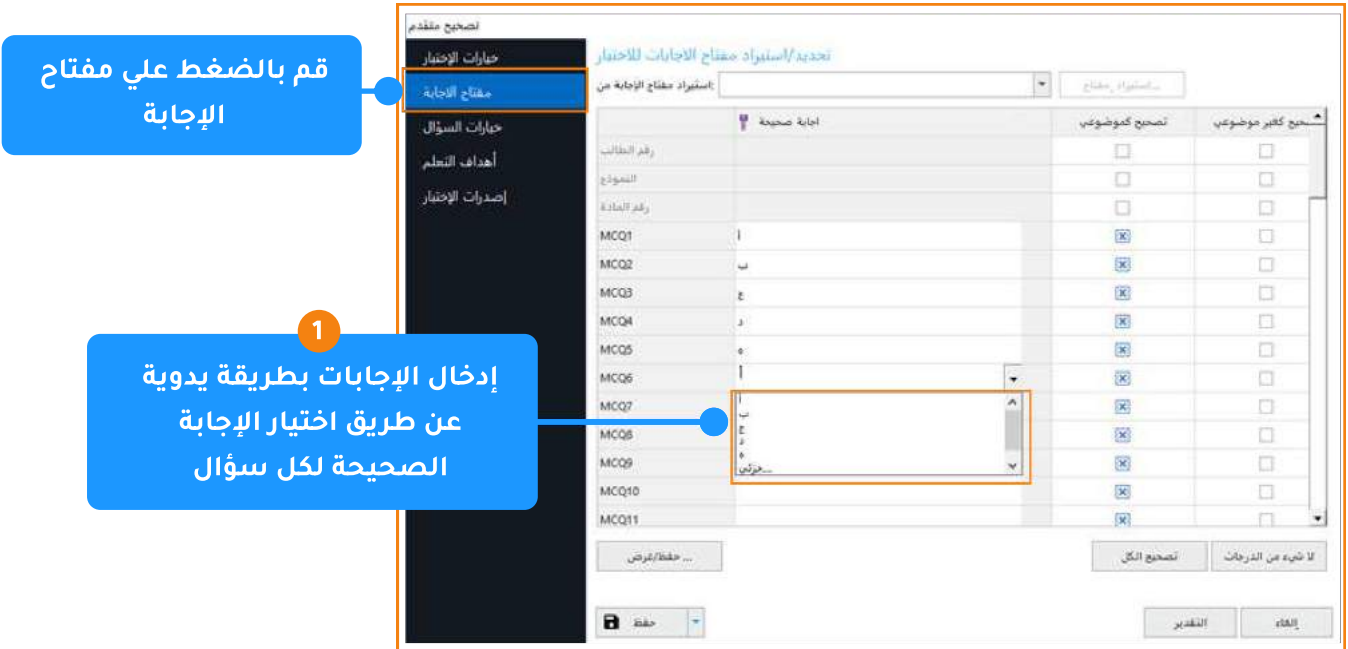

• وثاني تلك الطرق ... هو أن نقوم بادخال عناصر الإجابة من خلال نموذج خاص بالإجابات مطبوع مسبقا حيث يمكن إدراجه بالماسح الضوئي والتعامل معه كما تعاملنا مسبقا مع قراءة اجابات الطلاب بهذه الطريقة، فنقوم باختيار استيراد مفتاح الاجابة ....... ثم اختيار إقرأ ( مسح أو إدراج صور ) ..... ثم إستيراد مفتاح ليفتح البرنامج النافذة الخاصة باختيار ملف الإجابة عن طريق مسحه ضوئيا أو استيراده من الكمبيوتر الخاص بالمصحح في حال حفظه مسبقًا ، ثم البدء في قراءة النموذج .

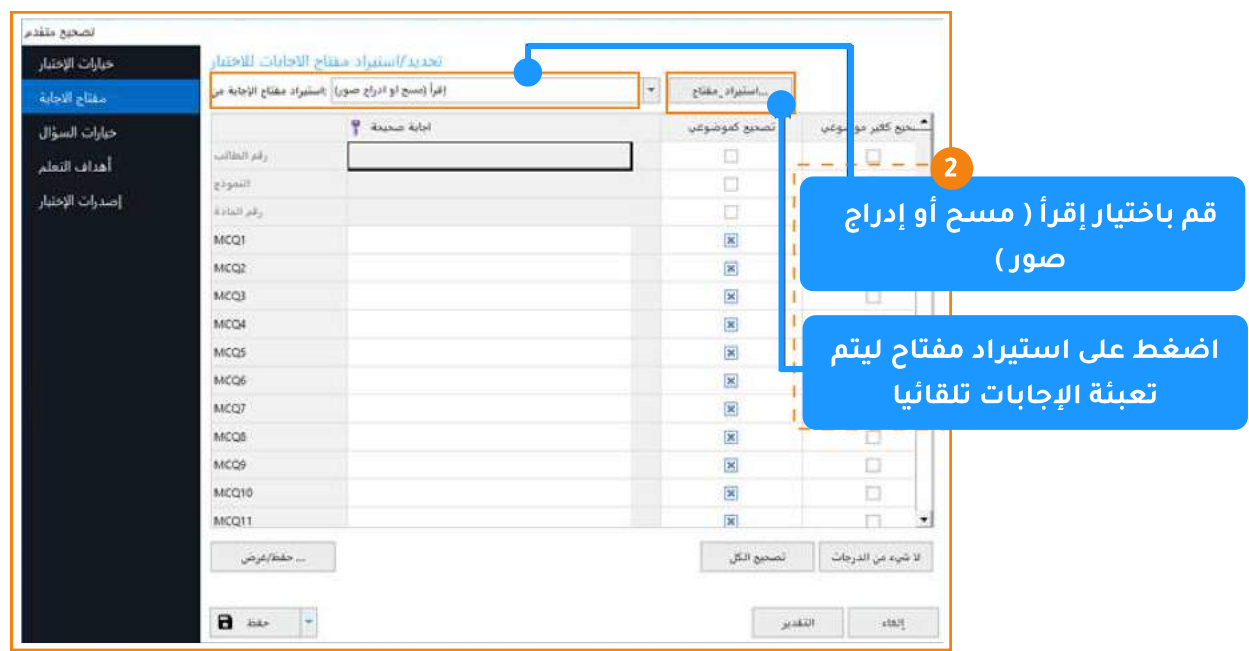

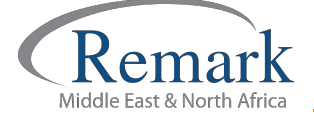

• أما في حالة إدراج نموذج الإجابة بين نماذج إجابات الطلاب أثناء عملية المسح الضوئي المسبقة لنماذج الطلاب فإنه يمكننا إدخال مفتاح للإجابات عن طريق اختيار الضغط على قائمة **"استيراد** <mark>مفتاح الإجابة</mark>" ثم اختيار "**مجموعة البيانات ( الشبكة )**" و اختيار الصف الذي يحتوي مفتاح الإجابة . فمثلا يوجد نموذج الاجابة بالصف الأول حينها نقوم باختيار رقم الصف 1 ...... ثم الضغط على **"استيراد مفتاح**" ليقوم البرنامج مباشرة بعرض الإجابات على كل سؤال.

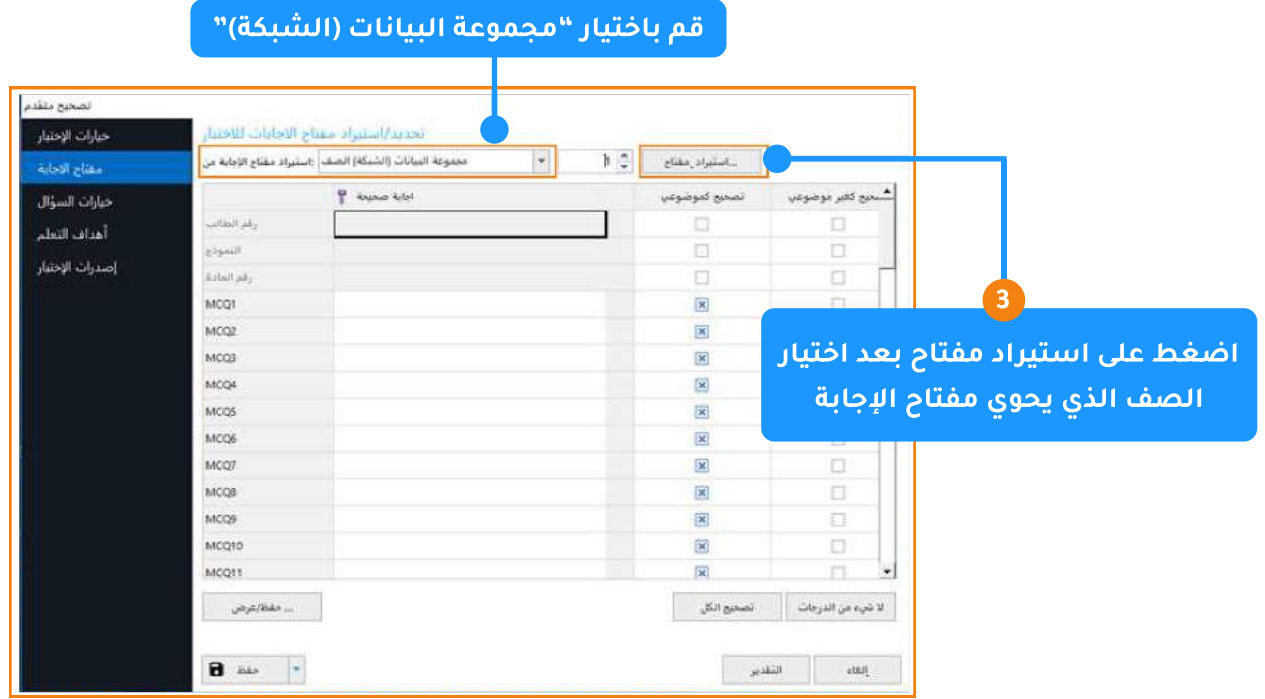

- نضغط الآن "**خيارات السؤال**" وفي هذا الجزء يتيح لنا البرنامج اختيار وعرض الدرجات أو النقاط الخاصة بكل سؤال فنقوم بتحديد السؤال باستخدام shift + السهم لاسفل أو لأعلى لاختيار جميع الاسئلة، أو تحديد اسئلة متفرقة فنستخدم control ثم الذهاب الى النقاط لنجد امامنا خيارات خاصة بإدخال درجات للإجابة الصحيحة والخاطئة، وكذلك النقاط الخاصة بعدم الإجابة على السؤال حسب رغبة المصحح في تحديد قيم الدرجات مع السماح للمصحح بإدخال الدرجات أرقاماً صحيحة أو كسوراً و كذلك إخال القيم بالموجب أو السالب.
- ونلاحظ في أعلى الشاشة حقل "**نصْ السؤال**" ويمكن لنا كتابة نصْ السؤال في حال رغبتنا عرض السؤال في التقارير الخاصة بالبرنامج.

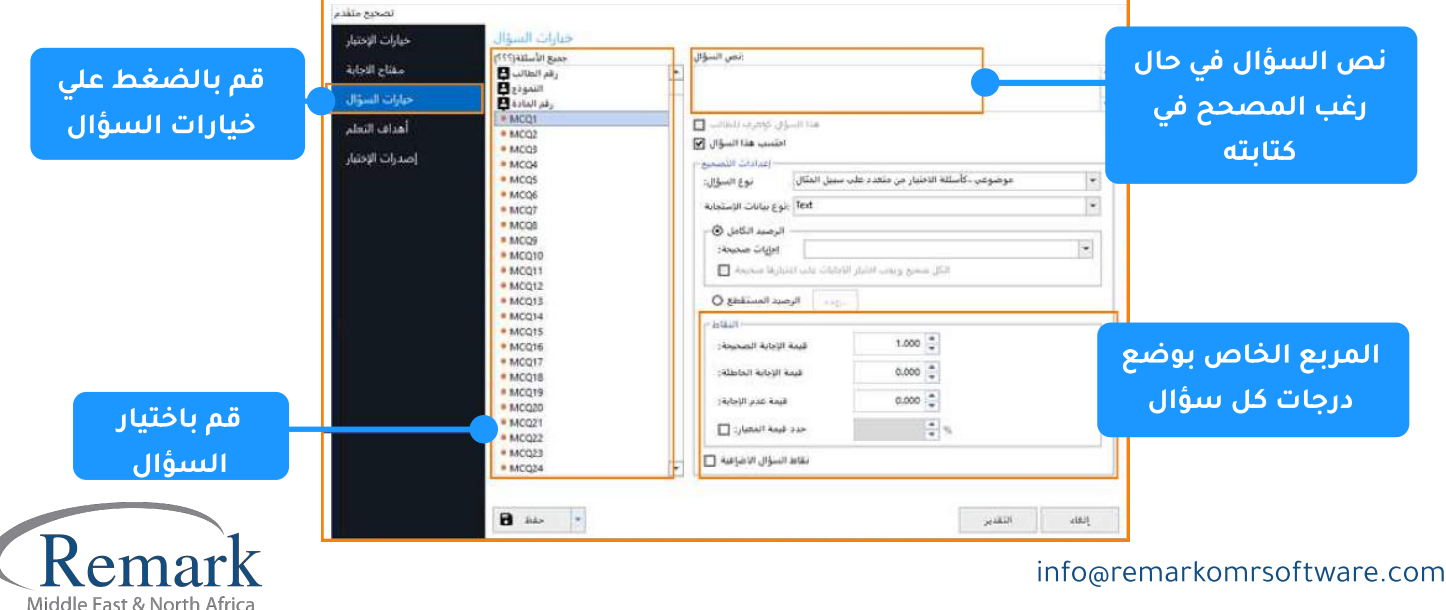

و يتوافر بالإصدار الحادي عشر لبرنامج ريمارك جزئية تتعلق بتقسيم درجات السؤال على الاختيارات المتعلقة به في حال رغبة المصحح في اعتبار عدة اختيارات كإجابات صحيحة فمثلا يمكن اعتبار الإجابة ( أ ، ب ) إجابات صحيحة عند اختيار الطالب ذلك كما يمكن للمصحح أيضا أن يوجب على الطلاب اختيار الإجابتين معا للحصول على درجة السؤال كاملة أو اعتبار اختيار الطالب لأحد الإجابتين إجابة صحيحة و الحصول على نصف الدرجة فقط.

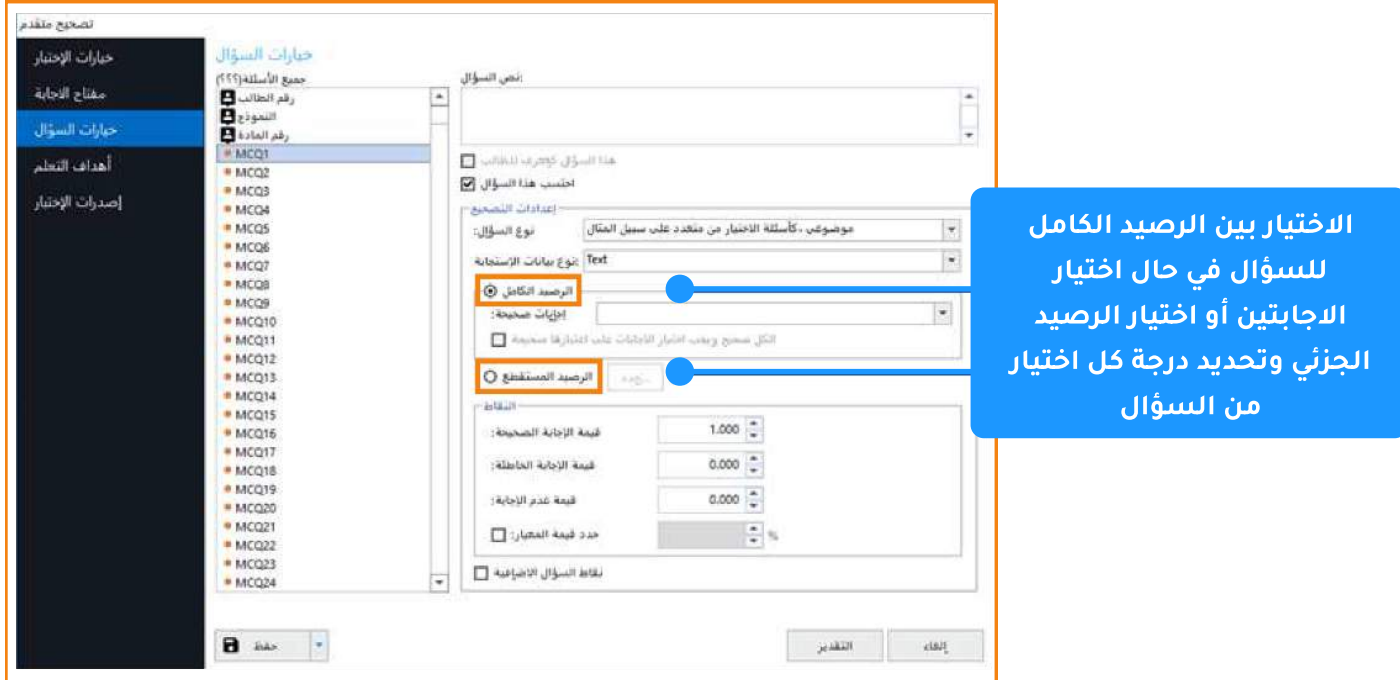

• عند اختيار الرصيد الجزئي يتم تحديد الاختيارات المتاحة الصحيحة وتحديد كذلك درجة كل اختيار حسب ما يتراءى للمصحح .

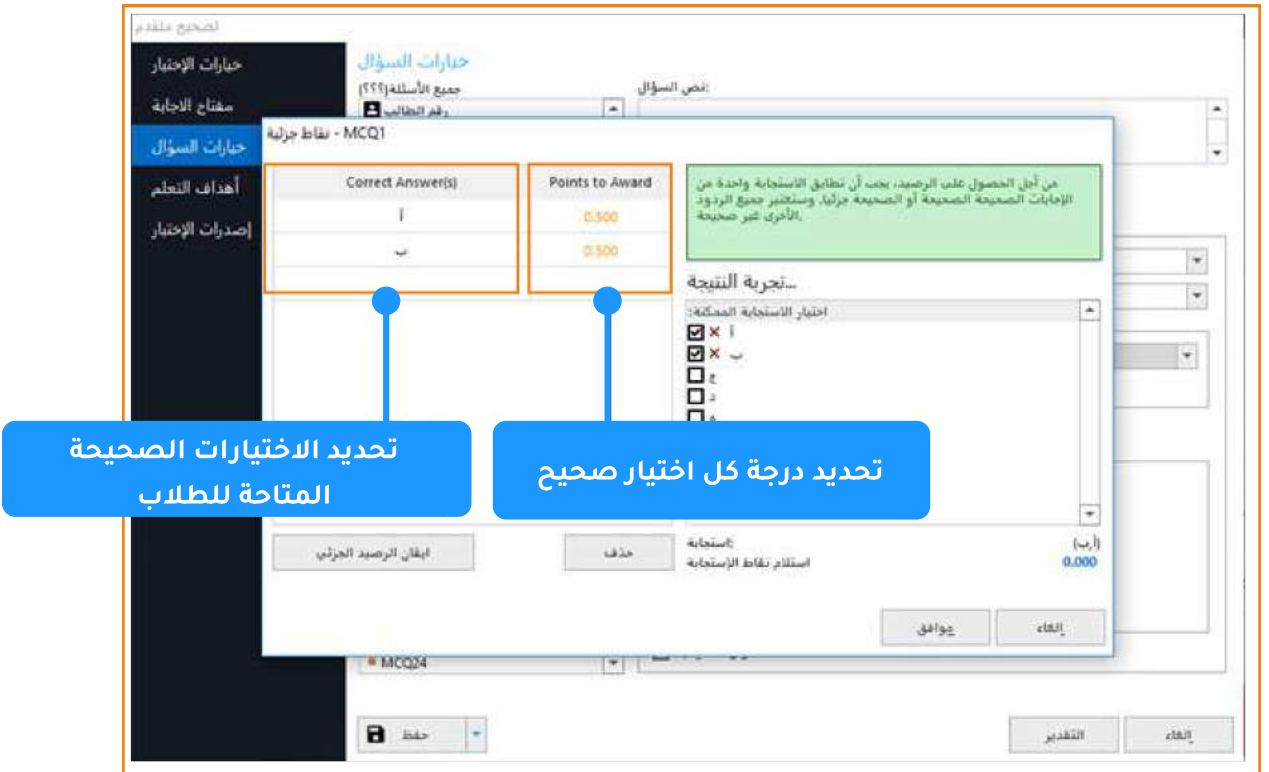

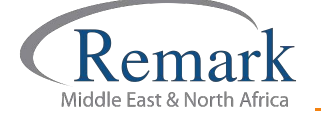

- نذهب الآن إلى قسم "أهداف التعلم" والذي من خلاله يمكن للمصحح إدخال الأهداف التعليمية الخاصة بالاختبار وربط الأسئلة عليها كما يمكن استخدام هذه الخاصية في عمل مجموعات <mark>للأسئلة بدلاً من الأهداف التعل</mark>يمية لقياس نتيجة الطلاب على مجموعات محددة من الأسئلة.
- و لكى يتم ذلك نقوم بالضغط على " جديد " ليظهر لنا خصائص الهدف لنضيف مصطلحا للهدف المراد اضافته فمثلا سنكتب " التطبيق " ثم نختار الاسئلة التي نرغب في إدراجها لهذا الهدف او التصنيف باستخدام control و control ثم الضغط على السهم لادراجها بالجانب الأيسر من الشاشة ليتم إضافتها بالمربع الخاص بكل هدف تعليمي .

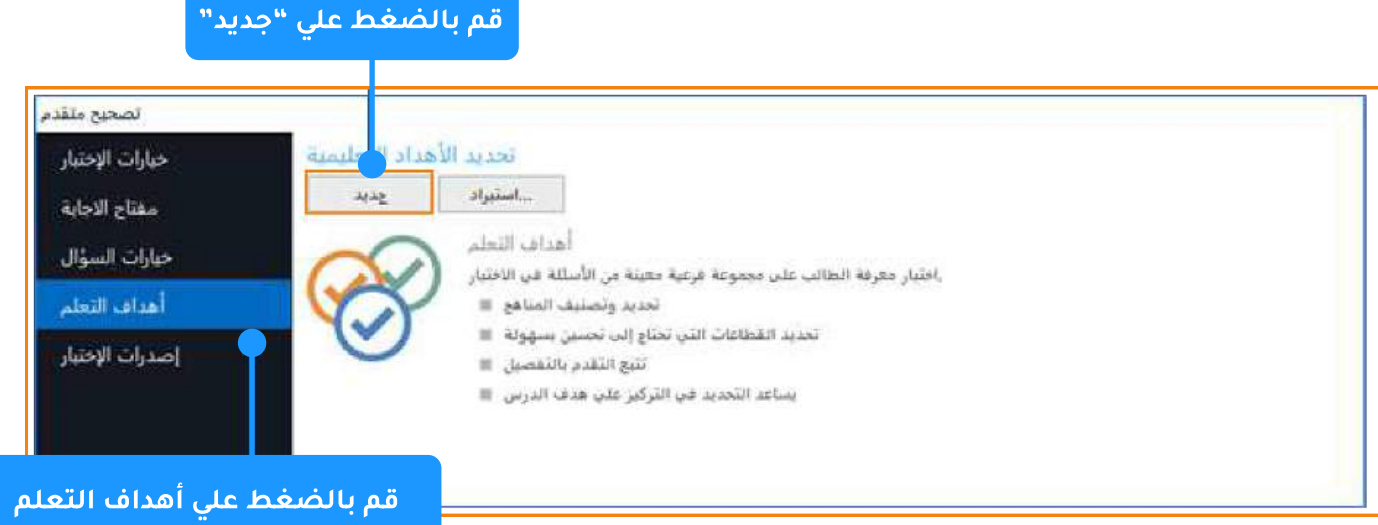

- إذا أردنا اضافة هدف آخر نضغط على "جديد" ثم كتابة إسم الهدف الجديد ولنكتب مثلا "المعرفة" ثم نتبع الخطوات السابقة في إدراج الاسئلة لهذا الهدف.
- مع ملاحظة أن البرنامج يتيح لنا إدراج أكثر من هدف ويمكن إدراج السؤال وربطه بأكثر من هدف في نفس الوقت وبذلك سنلاحظ تكرار السؤال الواحد في كلا الهدفين الذين أمامنا.

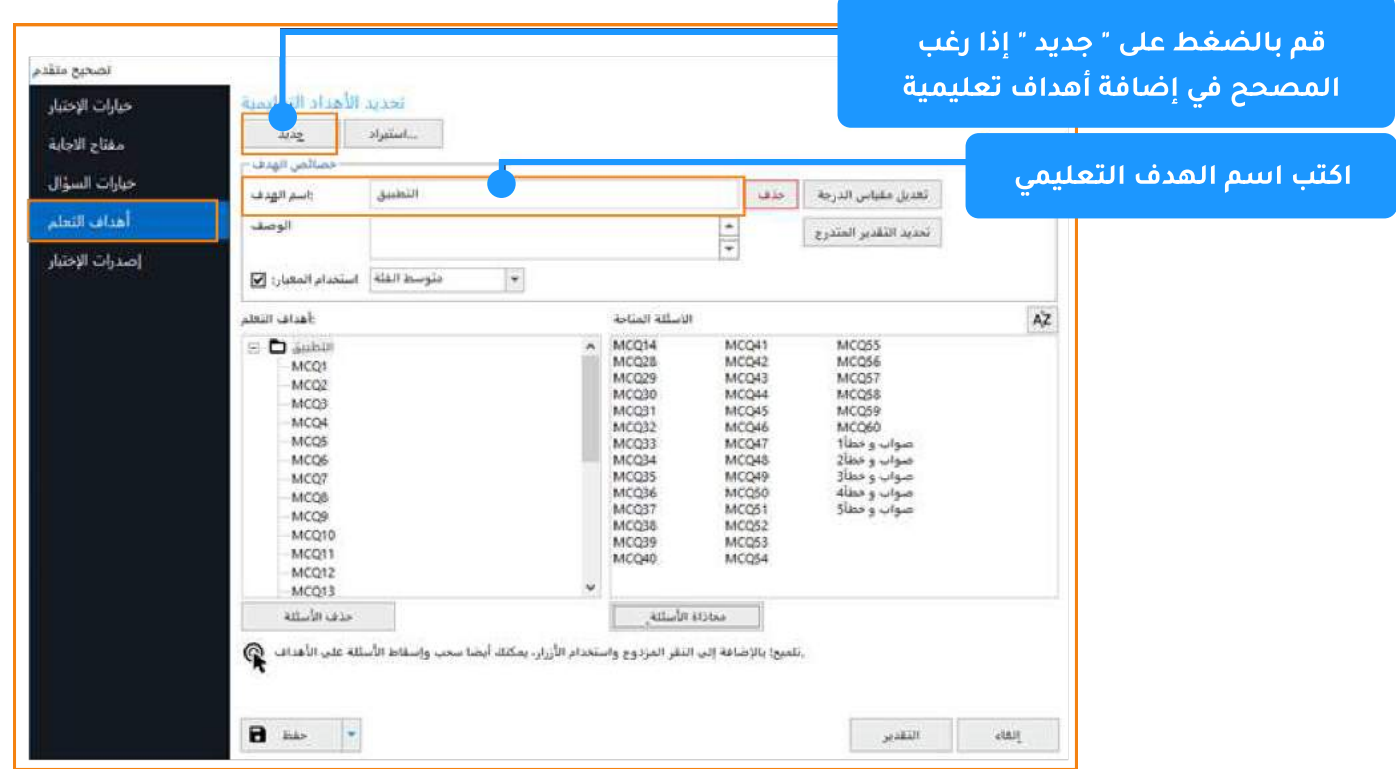

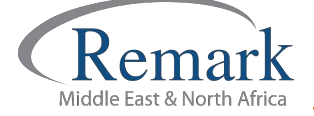

- نلاحظ أن آخر اختيار لنا هو إصدارات الاختبار وهذا في حالة وجود أكثر من نموذج للاختبار أو الأسئلة ويمكن مراجعة ملفات الشرح السابقة بخصوص هذا الموضوع حيث تم شرحه بالتفصيل مسبقًا.
- بعد الانتهاء من الخطوات السابقة نقوم بالضغط على "ال<mark>تقدير</mark>" ليقوم البرنامج بإظهار نافذة لاختيار حفظ مفتاح الإجابة في صيغة aky حيث يمكننا استخدامه لاحقا، ثم نضغط على "نعم" ونقوم بتحديد المكان الذي نريد الحفظ فيه وكتابة اسم الملف ليظهر لنا أنه قد تم الحفظ بنجاح .

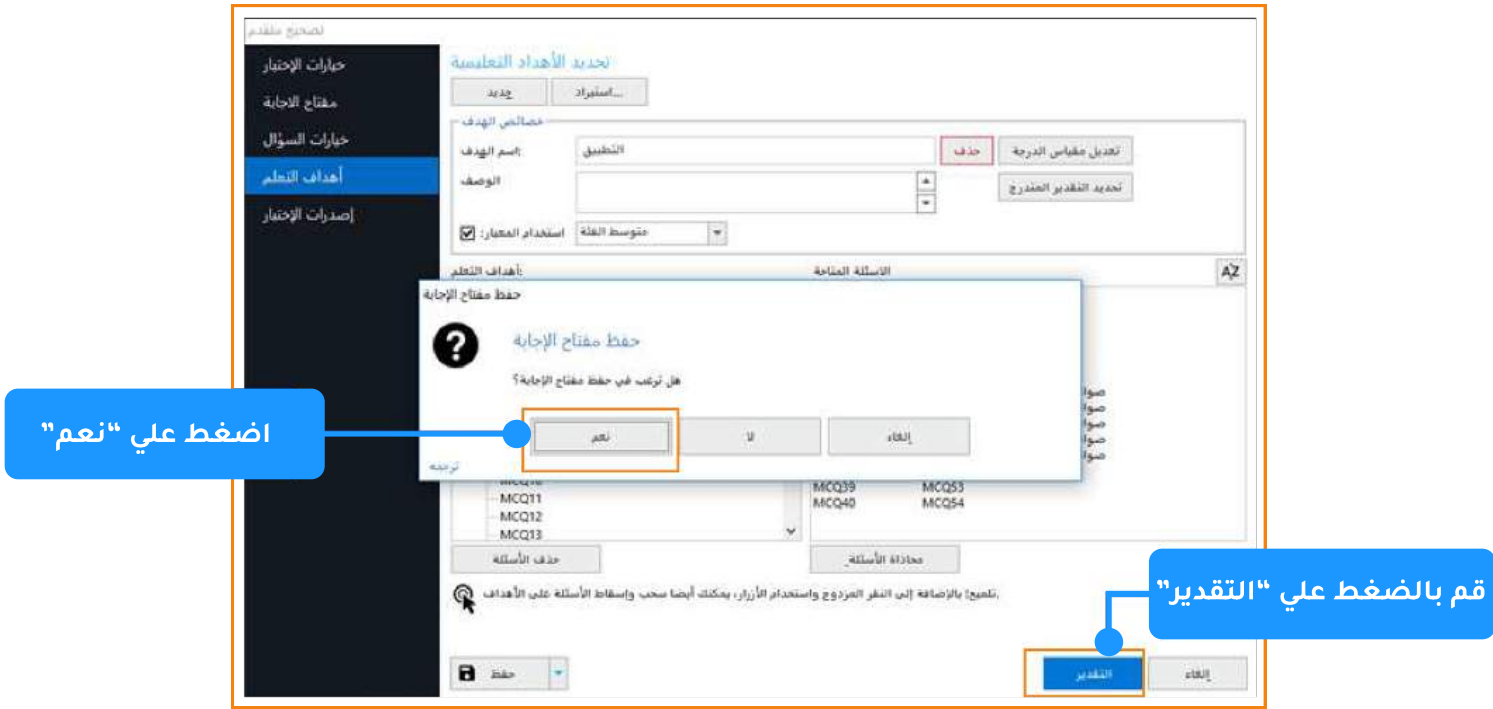

• بعد حفظ الملف يتم التأكيد بأن مفتاح الإجابة قد تم حفظه بنجاح و بعدها يقوم البرنامج تلقائيا بفتح شاشة عرض التقارير .

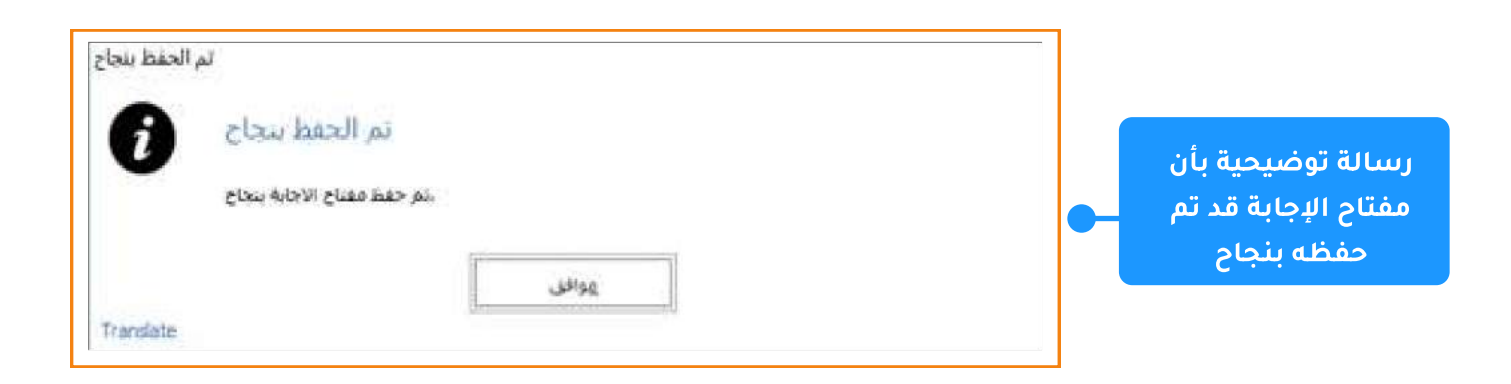

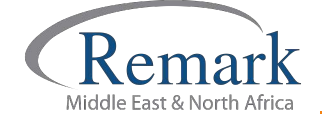

## َ شَاشَةَ التقارير التي تظهر تلقائياً بمجرد حفظ مفتاح الإجابة <sup>ّ</sup>في التصحيح المتقدم

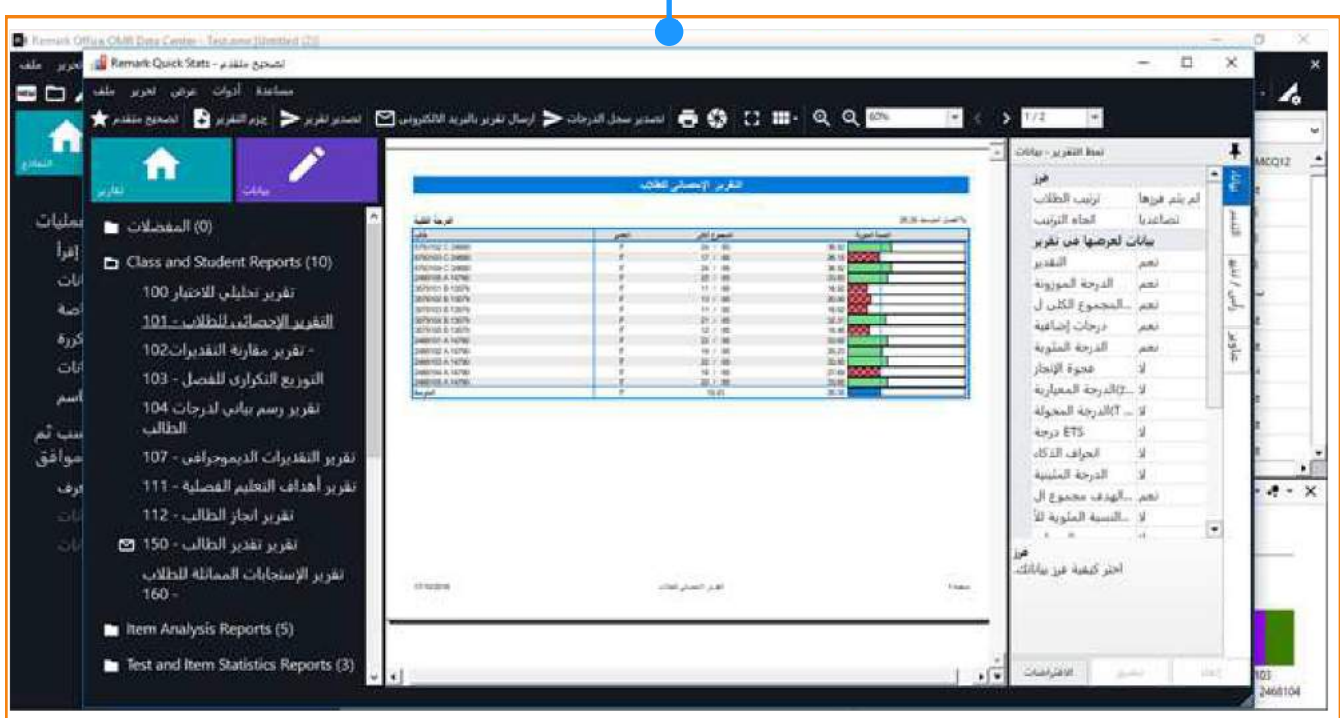

بهذا الشكل نكون قد قمنا بالتعرف على وظائف التصحيح المتقدم<br>ببرنامج ريمارك أوفيس وكيفية التعامل مع تلك الوظائف لتسهل<br>علينا عملية استخراج النتائج والتقارير.

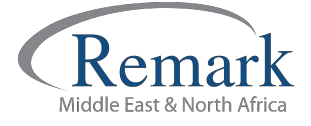

info@remarkomrsoftware.com

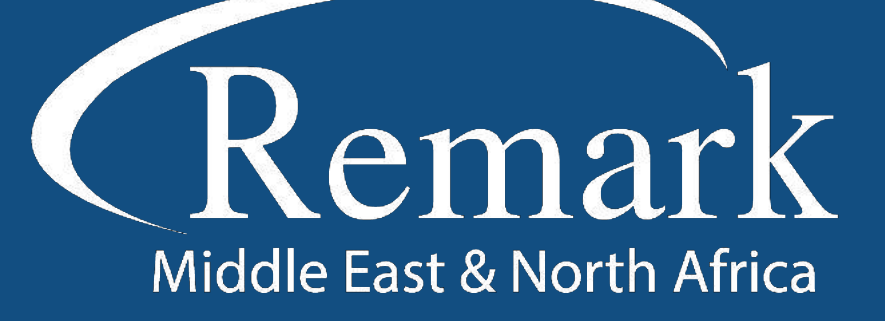

البرنامج الأمريكي الأول عالمياً للتصحيح<br>الالكتروني للاختبارات الورقية

 $\binom{1}{k}$  +20 10 6000 5005

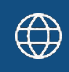

www.remarkomrsoftware.com

 $\circledR$  info@remarkomrsoftware.com

**Follow Us** 

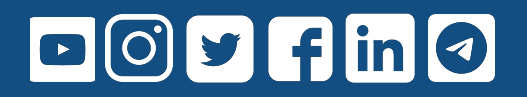

انتاج: فريق عمل ريمارك بالشرق الأوسط جميع الحقوق محفوظة